## **Microsoft Outlook 2019**

Λ **Importante**

Utilizar os parâmetros e informações desta página: [Como configurar meu e-mail?](https://wiki.neture.com.br/pages/viewpage.action?pageId=1310830)

## Primeiramente, abra seu Microsoft Outlook 2019.

Na tela principal do Outlook, localize no canto esquerdo superior a guia "Arquivo" ou "File" em inglês, como no destaque abaixo:

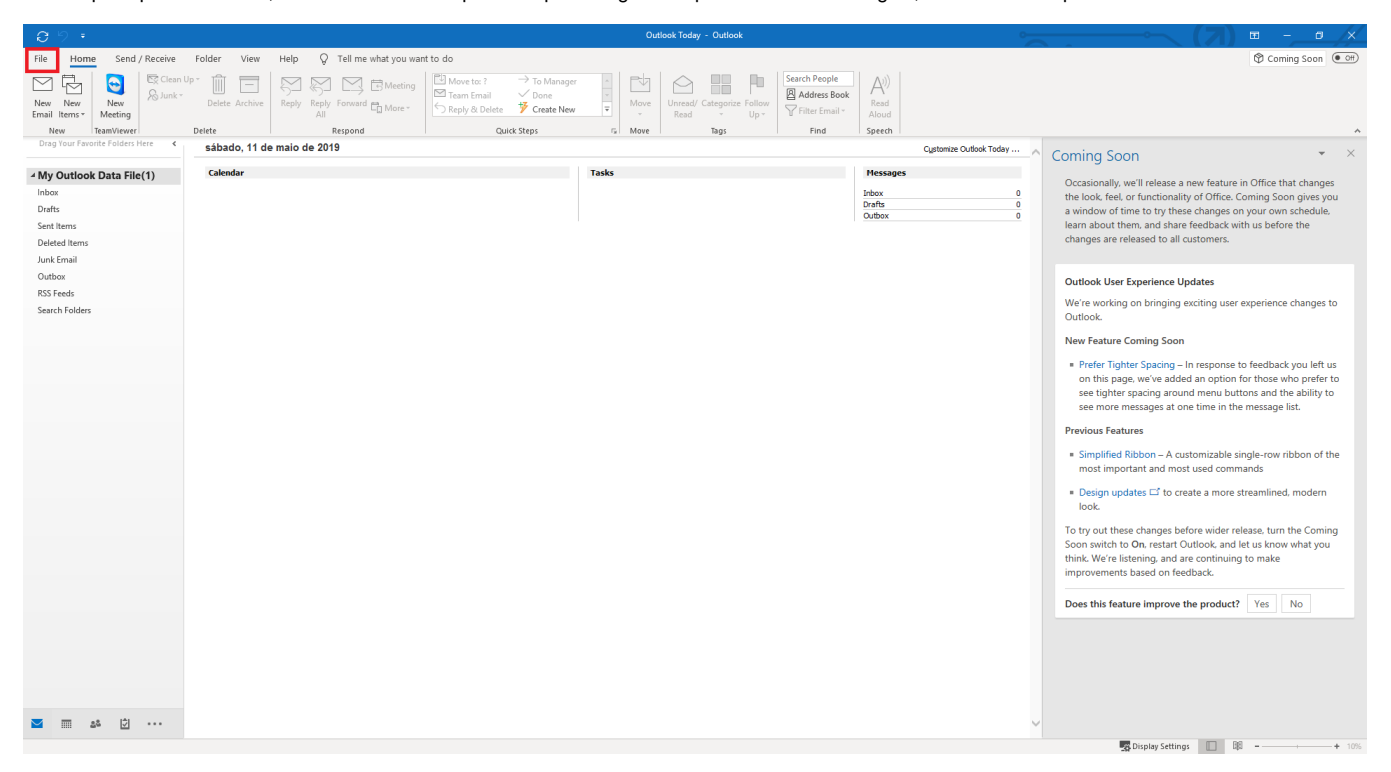

Uma nova tela irá abrir com as opções de configuração, clique no botão "Adicionar Conta" ou "Add Account" em inglês, conforme foto abaixo:

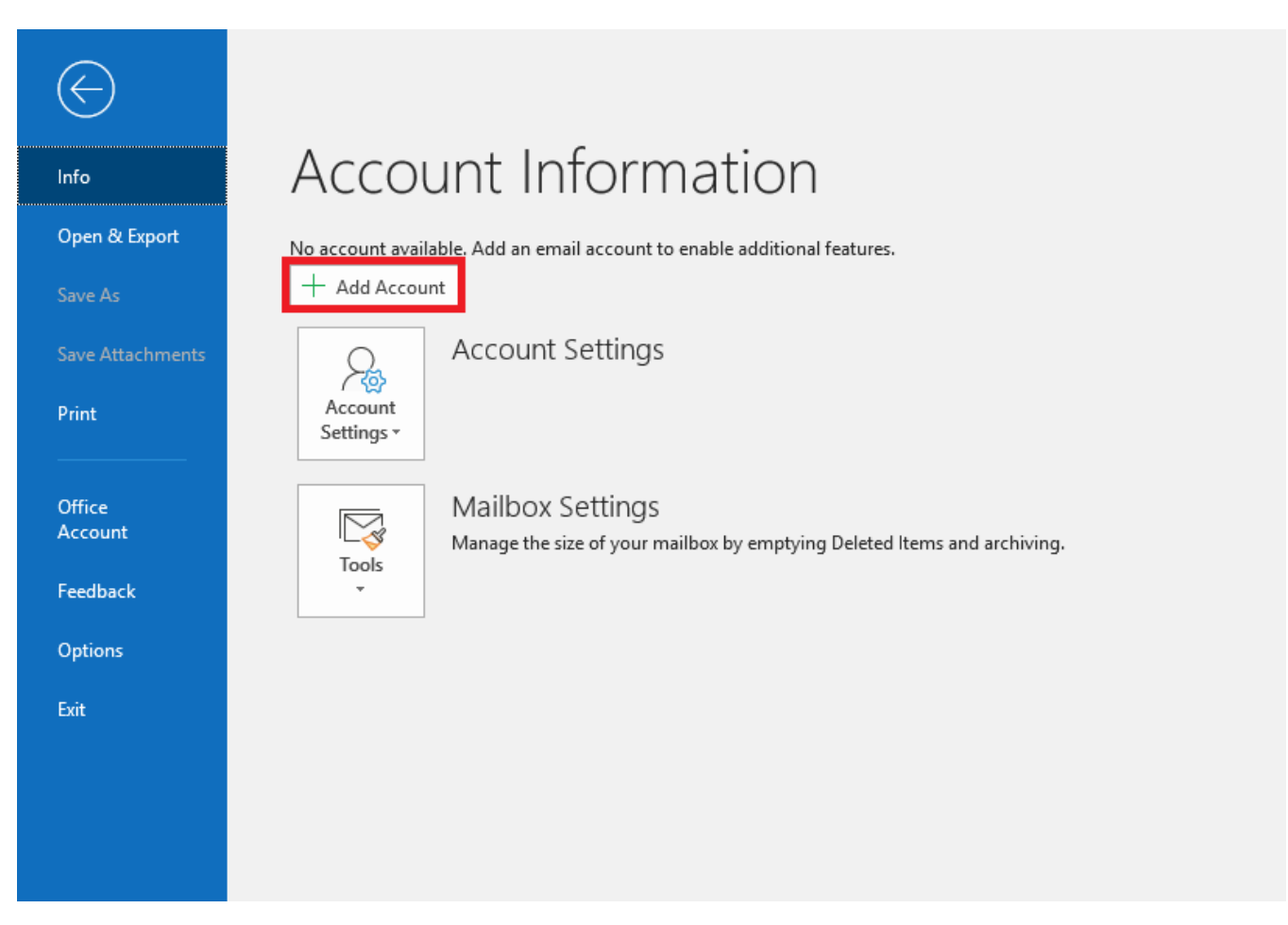

Nesta etapa, digite seu e-mail, clique sobre "Opções avançadas" ou "Advanced Options" em inglês, marque a opção "Deixe eu configurar minha conta manualmente" ou em inglês "Let me set up my account manually" e clique em "Conectar" ou "Connect" em inglês, conforme a foto abaixo:

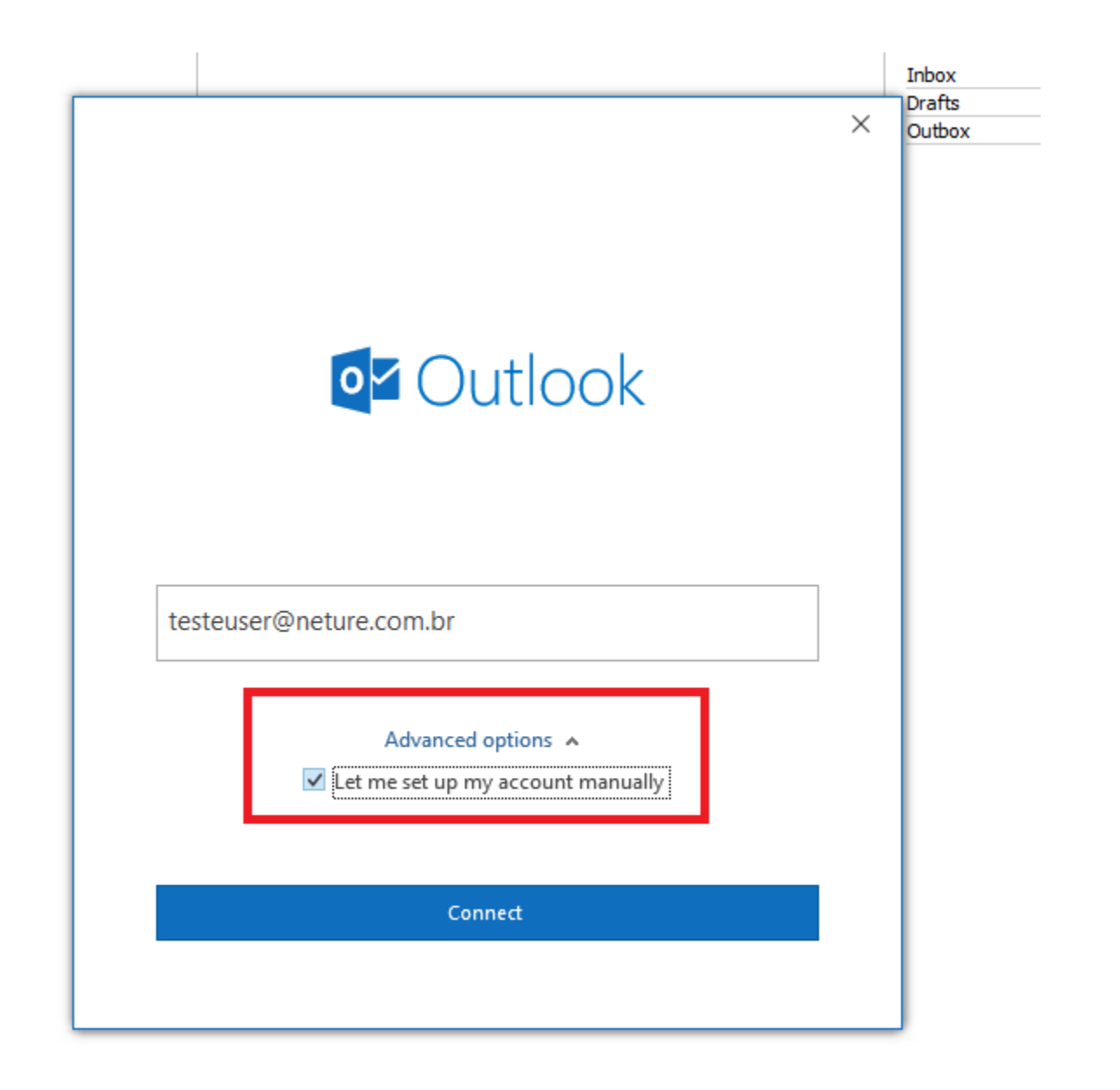

Agora, selecione a opção "IMAP" ou "POP", dependendo da configuração que pretende realizar, conforme foto abaixo:

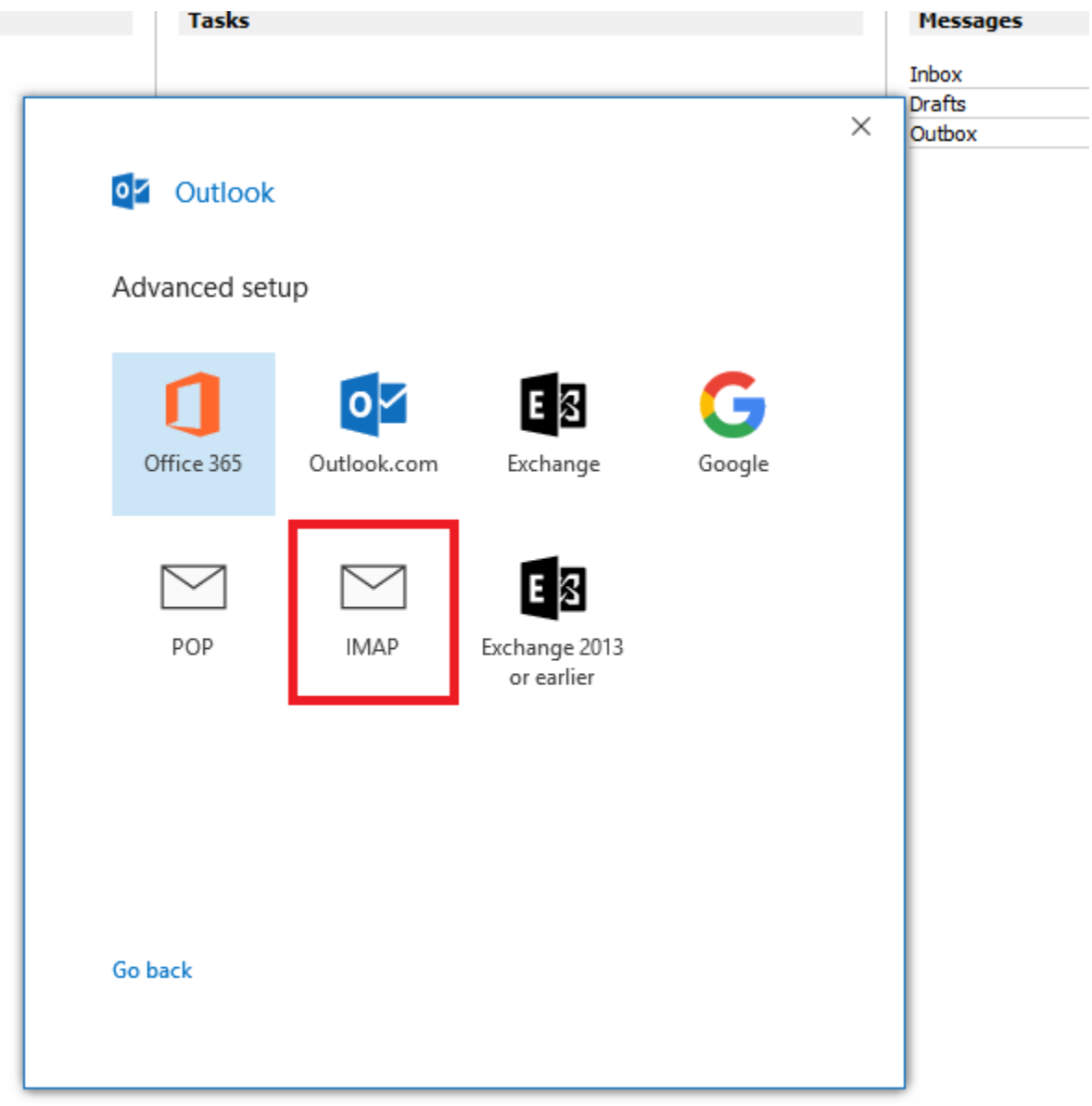

Agora, coloque as configurações de seu e-mail e seu usuário e senha, utilizando nossa página de configurações como auxilio [\(Como configurar meu e](https://wiki.neture.com.br/pages/viewpage.action?pageId=1310830)[mail?\)](https://wiki.neture.com.br/pages/viewpage.action?pageId=1310830):

**\* Marque a opção "Requerer autenticação segura (SPA)" ou em inglês "Require logon using Secure Password Authentication (SPA)".**

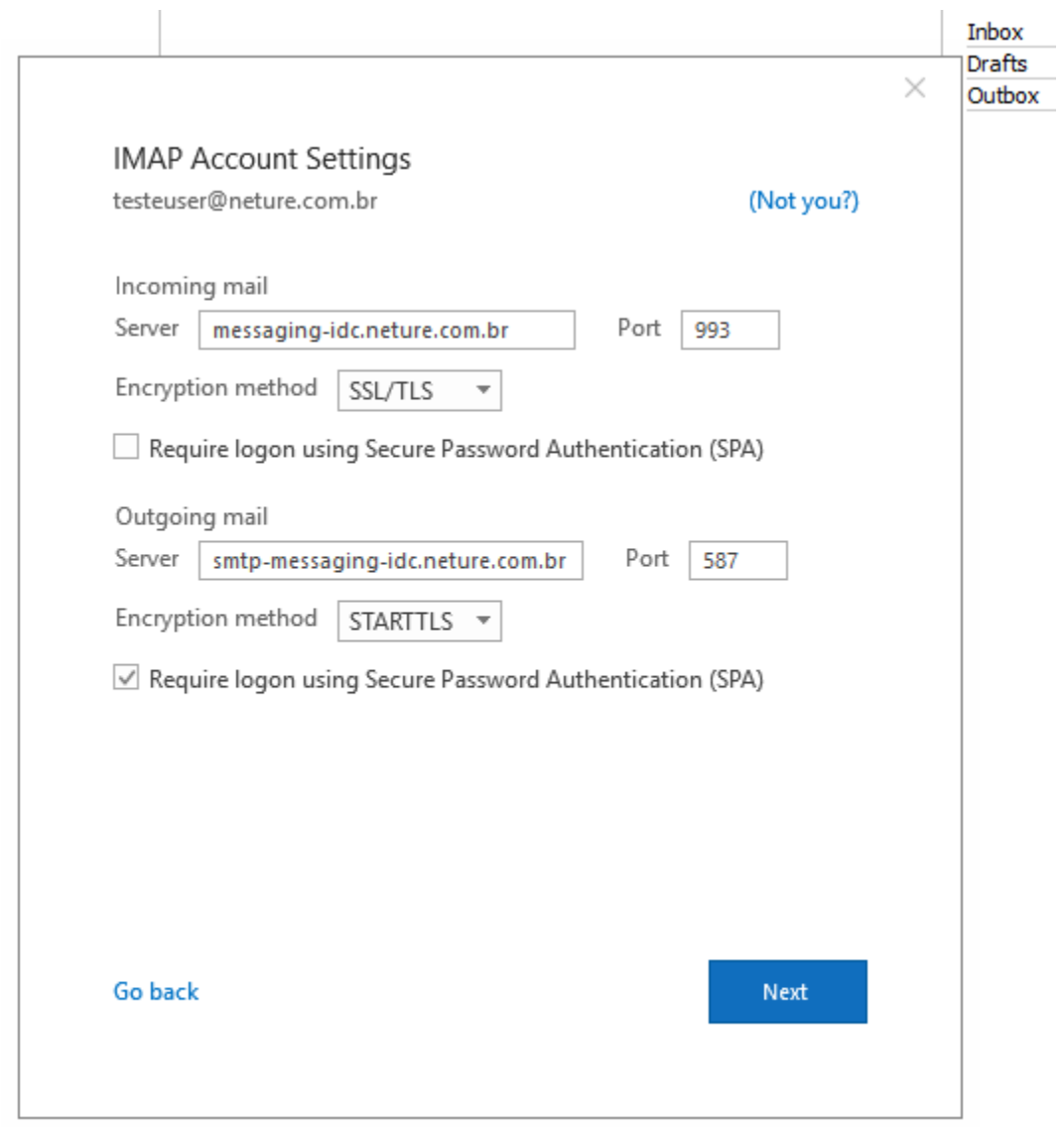

Agora, clique em "Próximo" ou "Next" em inglês.

Digite a sua senha na nova tela e siga para o próximo passo.

Será exibida a seguinte tela:

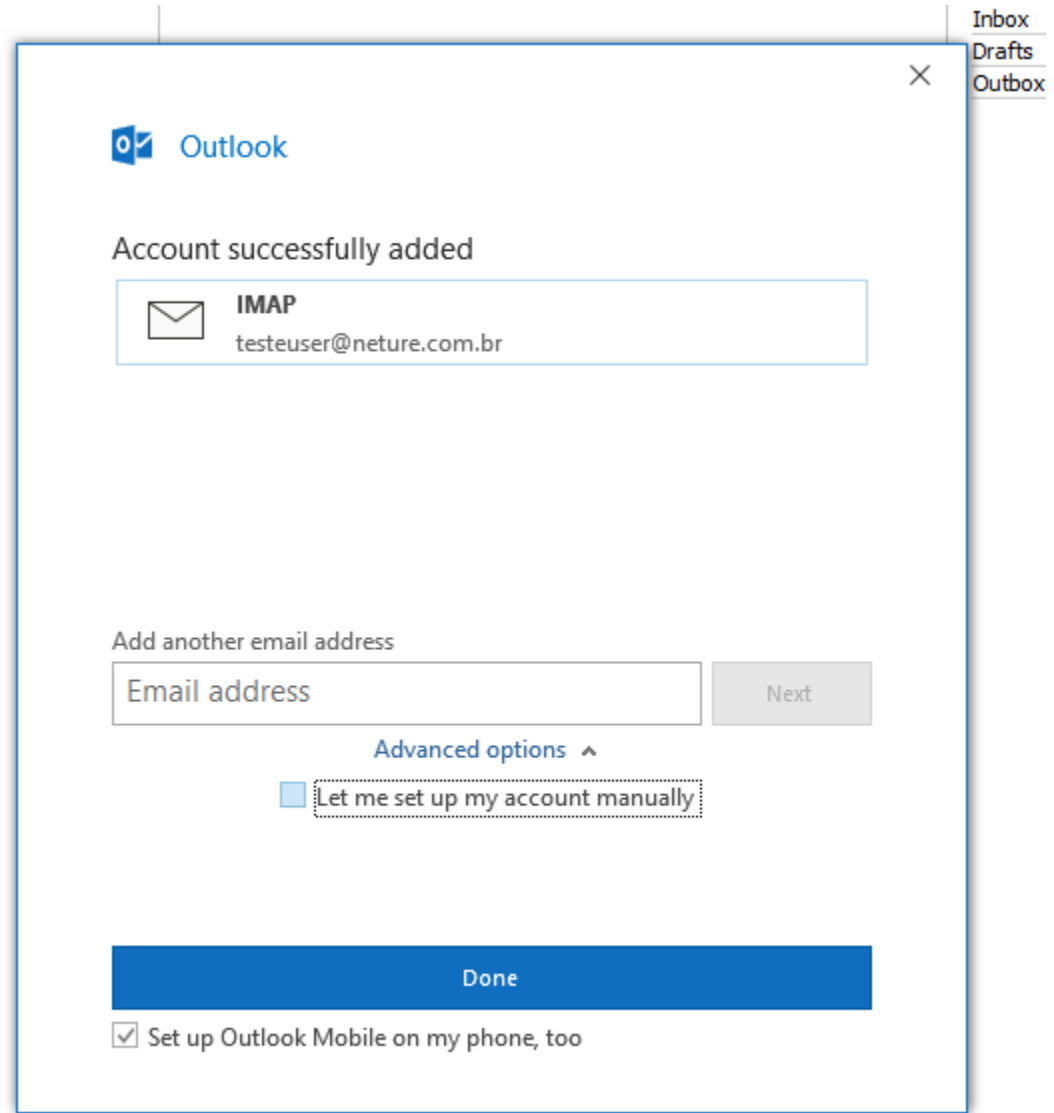

Basta clicar em "Finalizar" ou em inglês "Done" e começar a utilizar o seu e-mail  $\ddot{\mathbf{C}}$